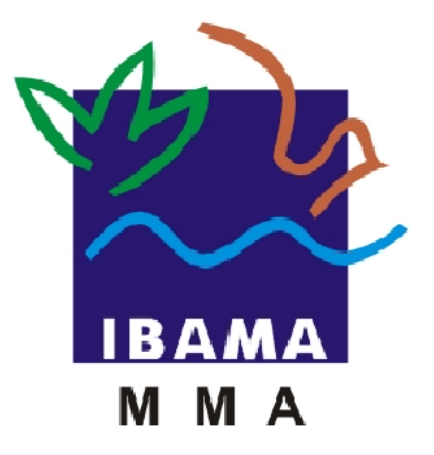

## **MANUAL DO USUÁRIO**

# *Relatórios de Atividades da Lei 10.165*  **Pilhas e Baterias**

*Reciclador*

IBAMA – INSTITUTO BRASILEIRO DO MEIO AMBIENTE E DOS RECURSOS NATU-RAIS RENOVAVÉIS

> **Elaborado por Priscila Pivante Documentadora Brasília – Março de 2011 Versão 1.0**

### **Sumário**

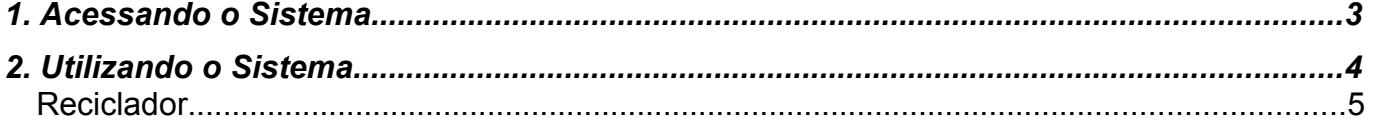

### **1. Acessando o Sistema**

O Relatório de Pilhas e Baterias – é acessado pelo atalho abaixo na área de trabalho do Windows, sempre acessar pelo **"Mozilla Firefox**" conforme figura abaixo:

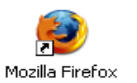

Será exibida a seguinte tela:

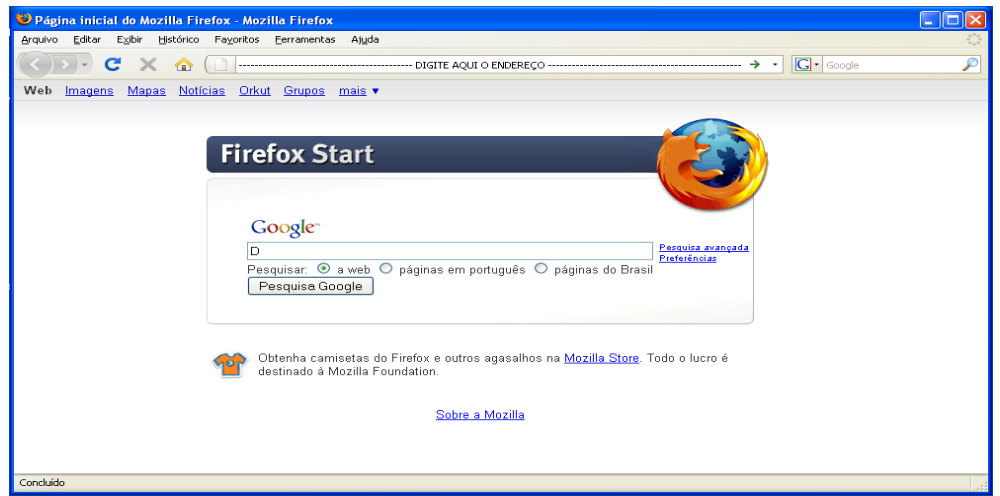

1. Acesse o endereço: [http://www.ibama.gov.br/,](http://www.ibama.gov.br/) clique no ícone de serviços online localizado ao lado direito da tela.

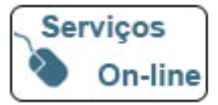

2. O sistema irá direcioná-lo para seguinte tela:

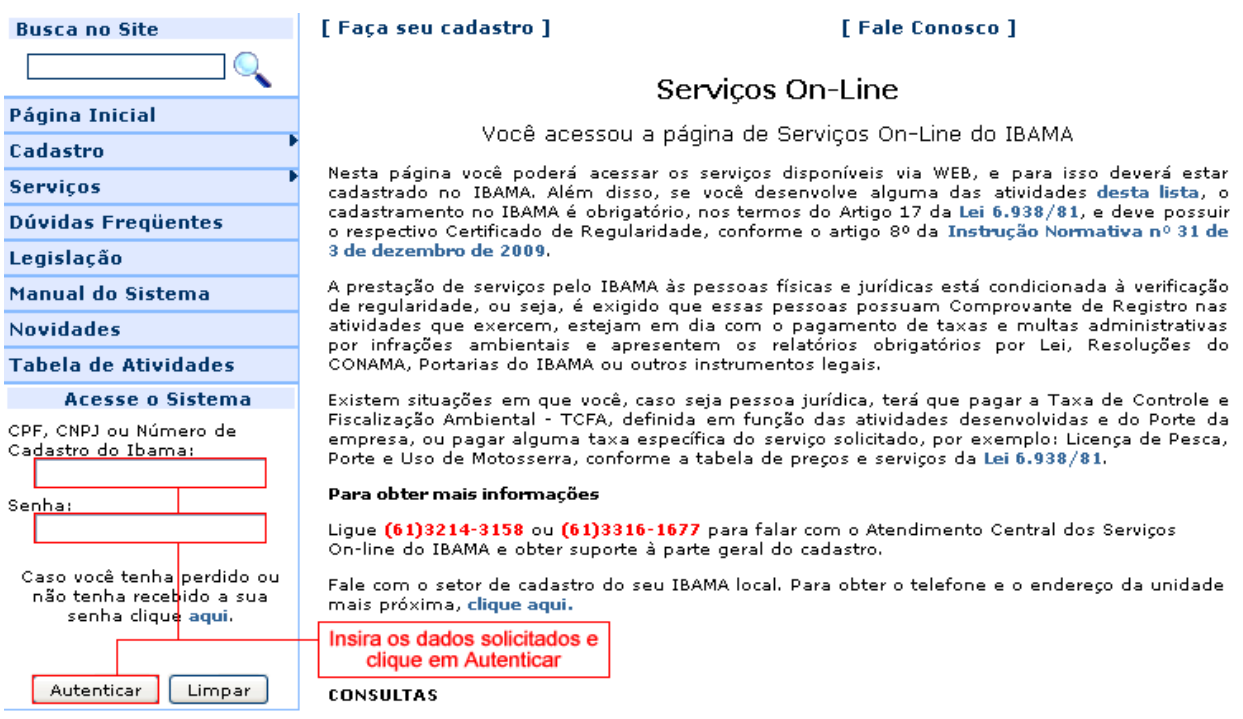

#### Ao realizar a autenticação será exibida a seguinte tela:

#### **IBAMA - Servicos On-Line**

#### Cadastro

- **Administração de Acesso**
- Certificado de Regularidade
- $\epsilon$ Comprovante de Registro
- Dados Cadastrais

#### Relatórios

ADA - Ato Declaratório Ambiental Atividades Lei 10.165 Clique aqui para ter acesso aos Relatórios Mercúrio Metálico **Protocolo de Montreal** 

#### **Servicos**

- Autorizações e licenças para fins científicos e didáticos SISBIO Capacitação de Refrigeristas
- 
- DOF Documento de Origem Florestal

Clique no link Atividades Lei 10.165, será exibida a seguinte tela:

#### Relatórios de Atividades da Lei 10.165

- **2** Certificados Ambientais
- Comercialização de Animais/Partes/Produtos/Subprodutos
- Comerciante de Produtos e Subprodutos da Fauna e da Flora
- Comerciante de Produtos Químicos, Produtos Perigosos, Pneus, Combustíveis e Derivados
- Criadouros, Zoológicos e Comerciantes de Animais Silvestres e Exóticos
- 
- Effuentes Líquidos<br>Extração e Tratamento de Produtos Minerais
- **Extrator de Produtos Florestais**
- Fabricante de Produtos que utilizam Matéria Prima de Origem Florestal
- 
- En Importador de Pneumáticos
- Importador/Exportador de Fauna Produtos/Parte<br>La Licenças Ambientais/CQB
- 
- Matéria Prima/Insumos Utilizados na Produção
- $E$ **Pescador Profissional**
- Pilhas e Baterias
- **M** Potencial Poluidor Emissões Gasosas
- Produtos e Subprodutos Industriais
- **Produtos Reciclados**
- Relatório Anual para Barragens
- **Executive** Solidos
- SisFauna Comercialização de Partes & Produtos
- **El SisFauna Plantel Estimado**
- $E$ SisFauna - Plantel Exato
- Transportador de Produto Perigoso
- Transporte de Produtos Químicos Perigosos ou Combustiveis

Clique no link Pilhas e Baterias, será exibida a sequinte tela:

Caminho: Relatórios >> Atividades Lei 10.165 >> Pilhas e Baterias

#### Relatórios de Atividades da Lei 10.165

- **Pilhas e Baterias Fabricante Nacional**
- Pilhas e Baterias Importador<br>Martin Pilhas e Baterias Reciclador
- 

#### **As marcações em vermelho nas telas são para facilitar a melhor visualização pelo usuário.**

Ao clicar no link exibido acima o sistema exibirá a seguinte tela:

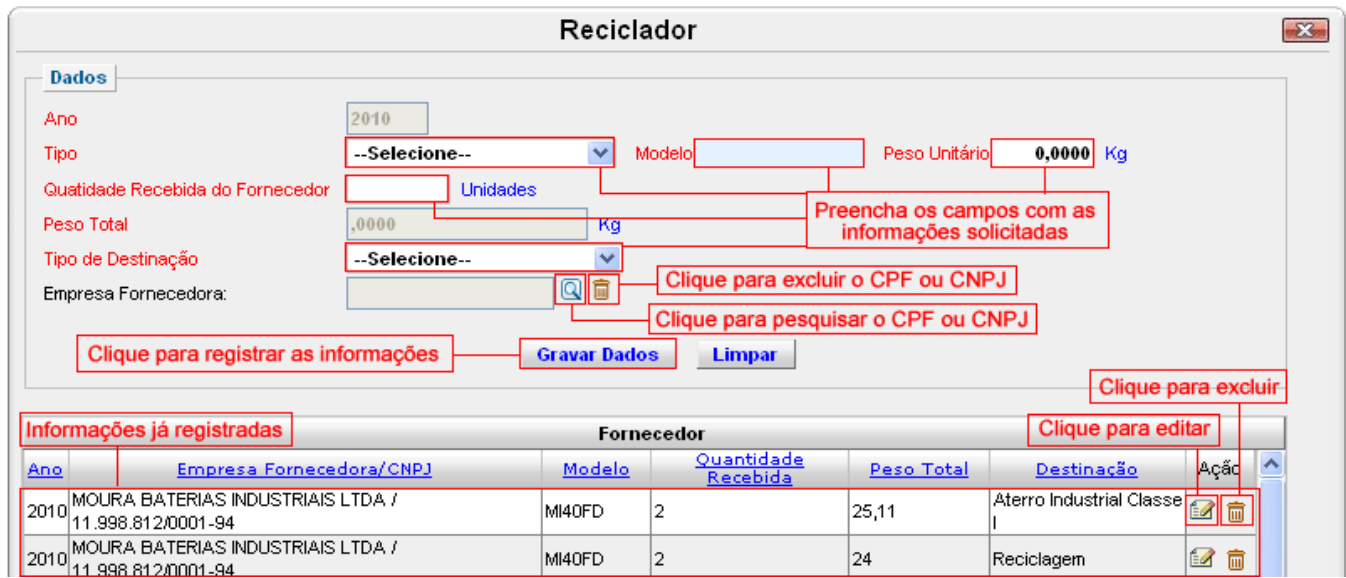

Preencha os campos com as informações solicitadas e clique em "**Gravar Dados**" para registrar as informações, ao realizar este procedimento o registro será exibido na lista de Fornecedor. Para limpar, sem gravar, os dados digitados nos campos clique em "**Limpar**" Os campos que possuem a cor de fundo cinza não podem ser alterados e são preenchidos automaticamente pelo sistema. Os campos que possuem a cor de fundo azul possuem um texto com informações a respeito do campo, para visualizar essas informações basta posicionar a seta indicativa do mouse em cima do referido campo.

O campo Empresa Fornecedora é preenchido através de uma consulta dinâmica, para consultar a relação de CPF/CNPJ cadastradas clique na imagem  $\boxed{Q}$ , o sistema irá exibir a seguinte tela:

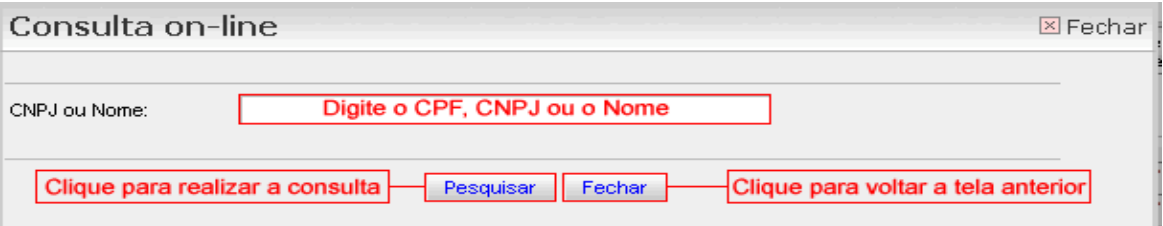

Insira o CPF, CNPJ ou o Nome e clique em "**Pesquisar**" para realizar a consulta. O sistema irá retornar a tela anterior com esse campo já preenchido, caso a consulta retorne mais de um registro será exibida uma lista de acordo com o parâmetro informado, basta clicar em cima do registro desejado para preencher o campo. Essa consulta é realizada baseando-se em informações de usuários já cadastrados no CTF, caso o reciclador desejado não seja encontrado faz-se necessário solicitar à empresa recicladora que realize sua inscrição junto ao CTF, para realizar este cadastro o reciclador deve acessar o endereço http://servicos.ibama.gov.br/cogeg/, posicionar a seta indicativa do mouse na opção de Cadastro → Pessoa Física ou Pessoa Jurídica → Novo e preencher as informações solicitadas.

Na coluna "Ação" localizada na lista de Fornecedor, quando houver alguma informação iá registrada, existirá um botão de editar  $\blacksquare$ , essa ação permite que o usuário altere alguns dados, ao clicar nesta ação os dados serão carregados nos respectivos campos, altere as informações desejadas e clique em "**Incluir**" para confirmar a alteração. Para excluir um item da lista de Fornecedor clique na imagem da lixeira  $\frac{1}{\sqrt{2}}$ . Os campos que estiverem com o nome em vermelho são de preenchimento obrigatório.